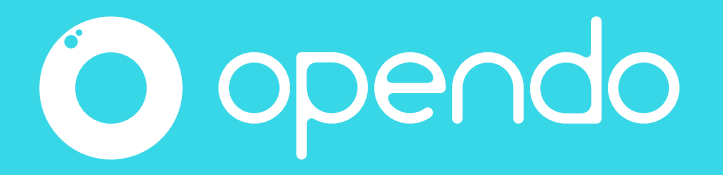

# Le routeur

# Opendo

# en présentiel

## Informations essentielles

Le routeur vous permet, en présentiel, de connecter vos participants à votre contenu Opendo Animateur sans passer par Internet.

## Rappel

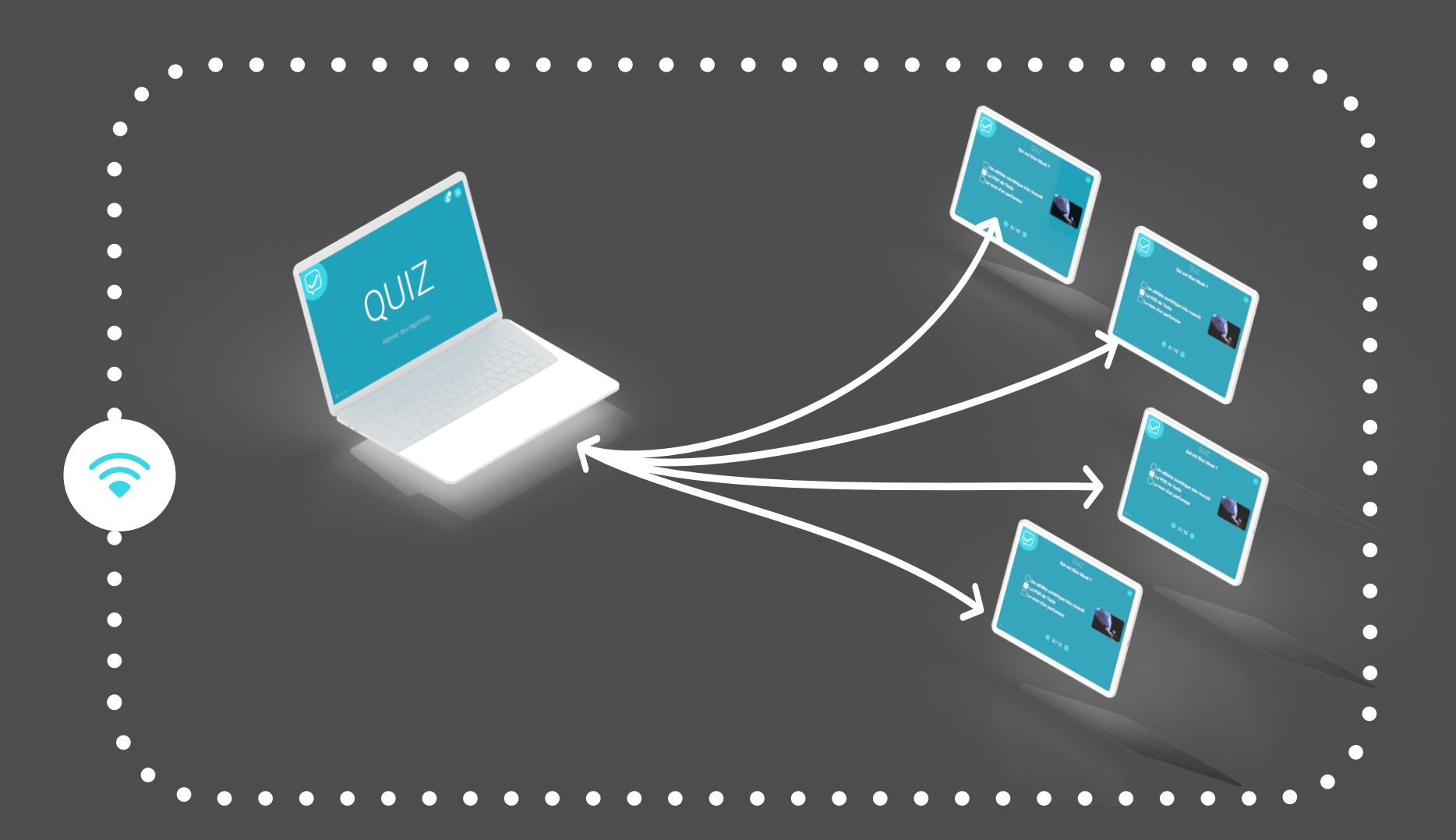

Pour cela, vos participants et vous même devez être connectés au même réseau Wifi : c'est le rôle du routeur : créer un réseau Wifi local.

Vos participants doivent utiliser l'application Opendo Participant et être connectés à votre réseau Wifi.

### De votre côté, en tant qu'animateur, vous devez paramétrer Opendo Animateur en mode « Réseau local ou VPN »

Voyons le détails de ces étapes dans les pages suivantes.

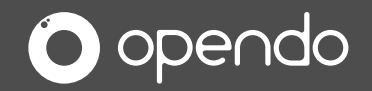

## 1. Mise en route Routeur Opendo.

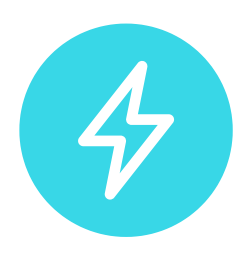

Branchez le routeur Opendo sur une prise secteur.

Le démarrage dure 2 à 3 minutes.

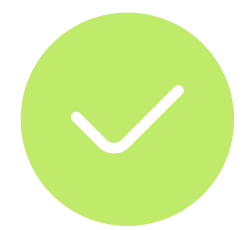

### Routeur 250 participants

Le routeur est prêt lorsque la lumière pulse rouge.

### Routeur 15 participants

Le routeur est prêt lorsque la lumière pulse bleu.

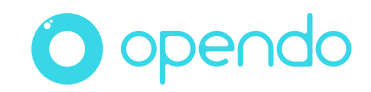

### ex : Modèle 250 participants

## 2. Connexion Routeur Opendo.

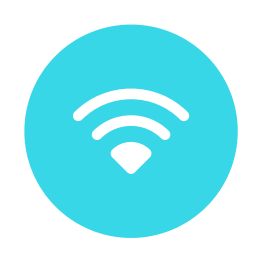

Exemple = nom du réseau : Opendo224 mot de passe : opendoooo

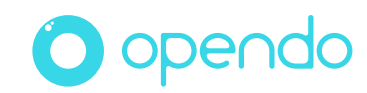

Les informations vous ont été communiquées ou sont disponibles sur l'étiquette collée sur le dessus du routeur:

Connectez votre ordinateur au réseau Wifi émis par votre routeur

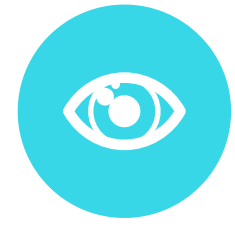

## Vous êtes animateur.

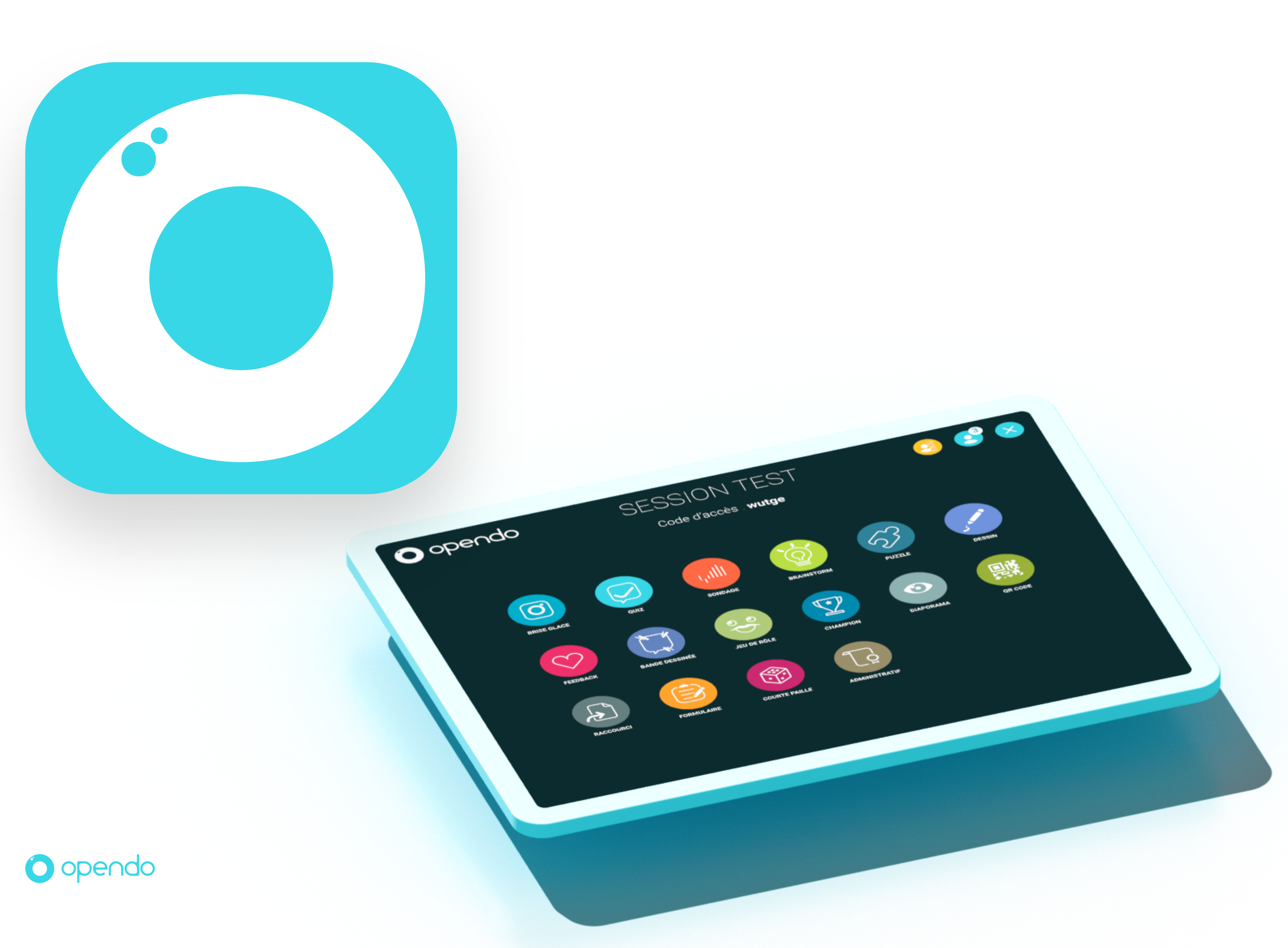

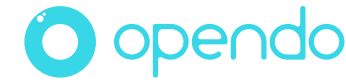

## 1. Ouvrez Opendo Animateur Vous êtes animateur.

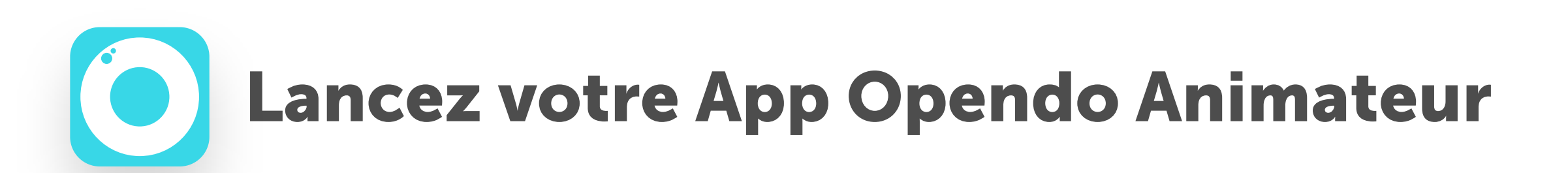

Sur votre poste animateur, démarrez Opendo Animateur

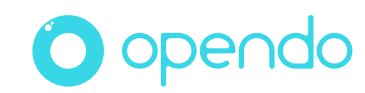

### Note importante :

Le code d'accès change et devient du type 192.168.x.x ou 10.x.x.x

Depuis l'interface d'accueil d'Opendo Animateur, cliquez sur le bouton "Paramètres".

Puis choisissez le menu « Mode d'utilisation » Cliquez sur Via Réseau local ou VPN

Validez votre choix par 'Ok'

## 2. Passage en mode présentiel Vous êtes animateur.

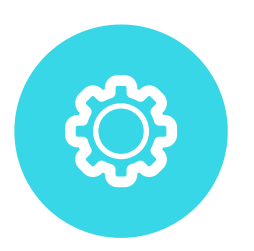

## Passez en mode 'Réseau Local'

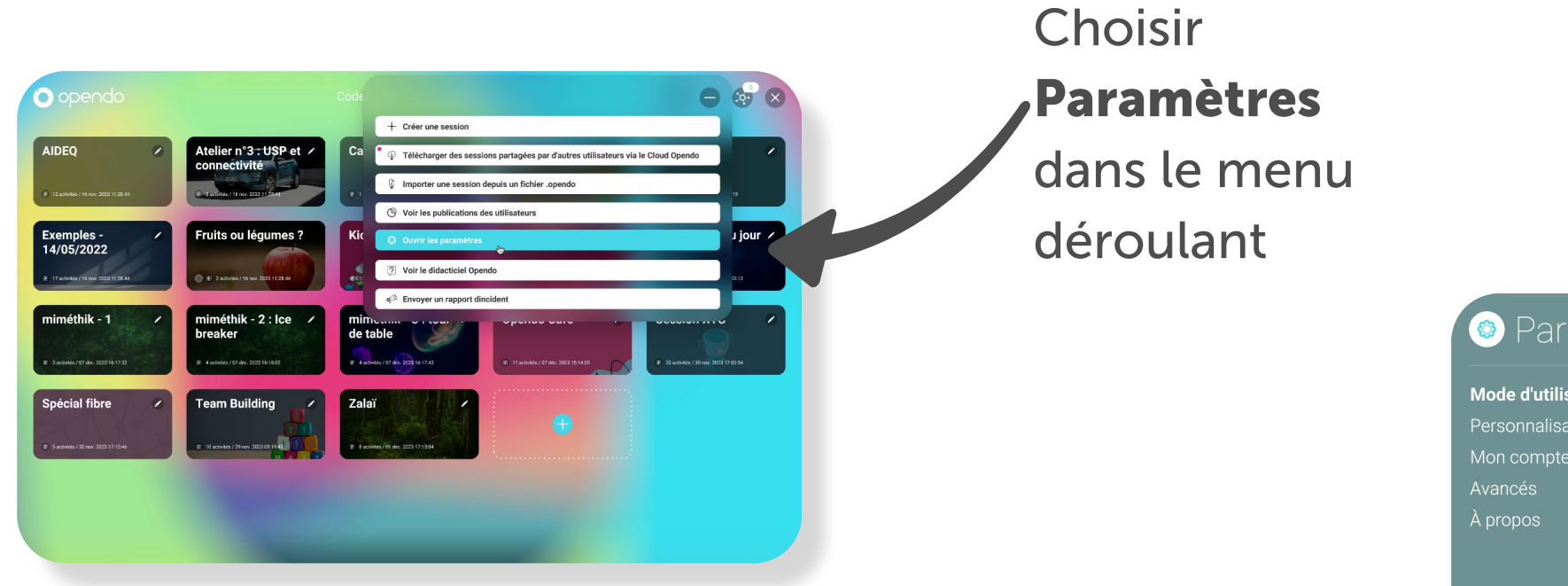

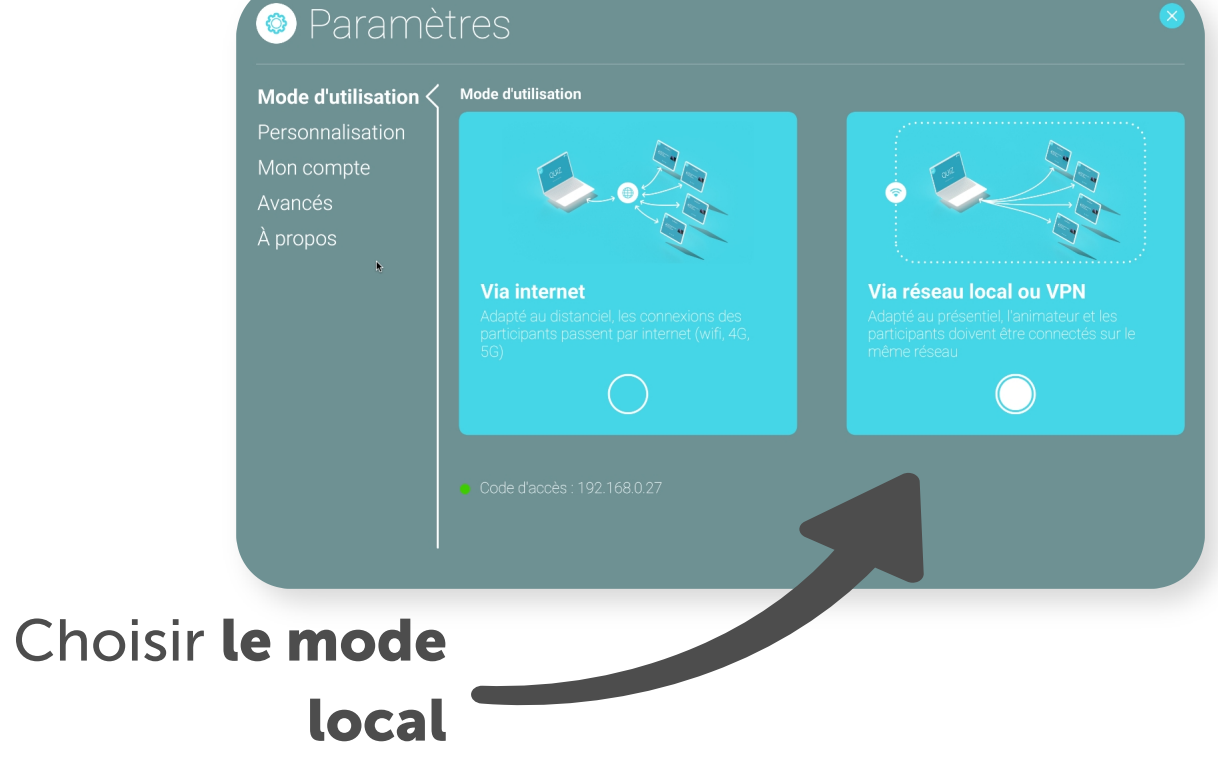

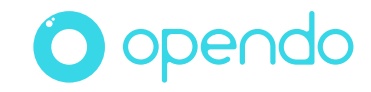

3. Vous êtes prêt(e) Vous êtes animateur.

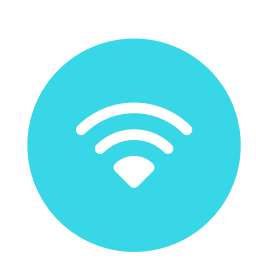

Vous êtes pret(e) à accueillir vos participants.

Vous pouvez lancez votre session :

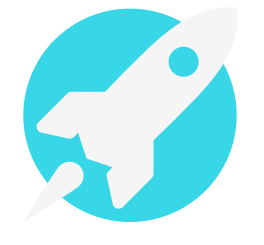

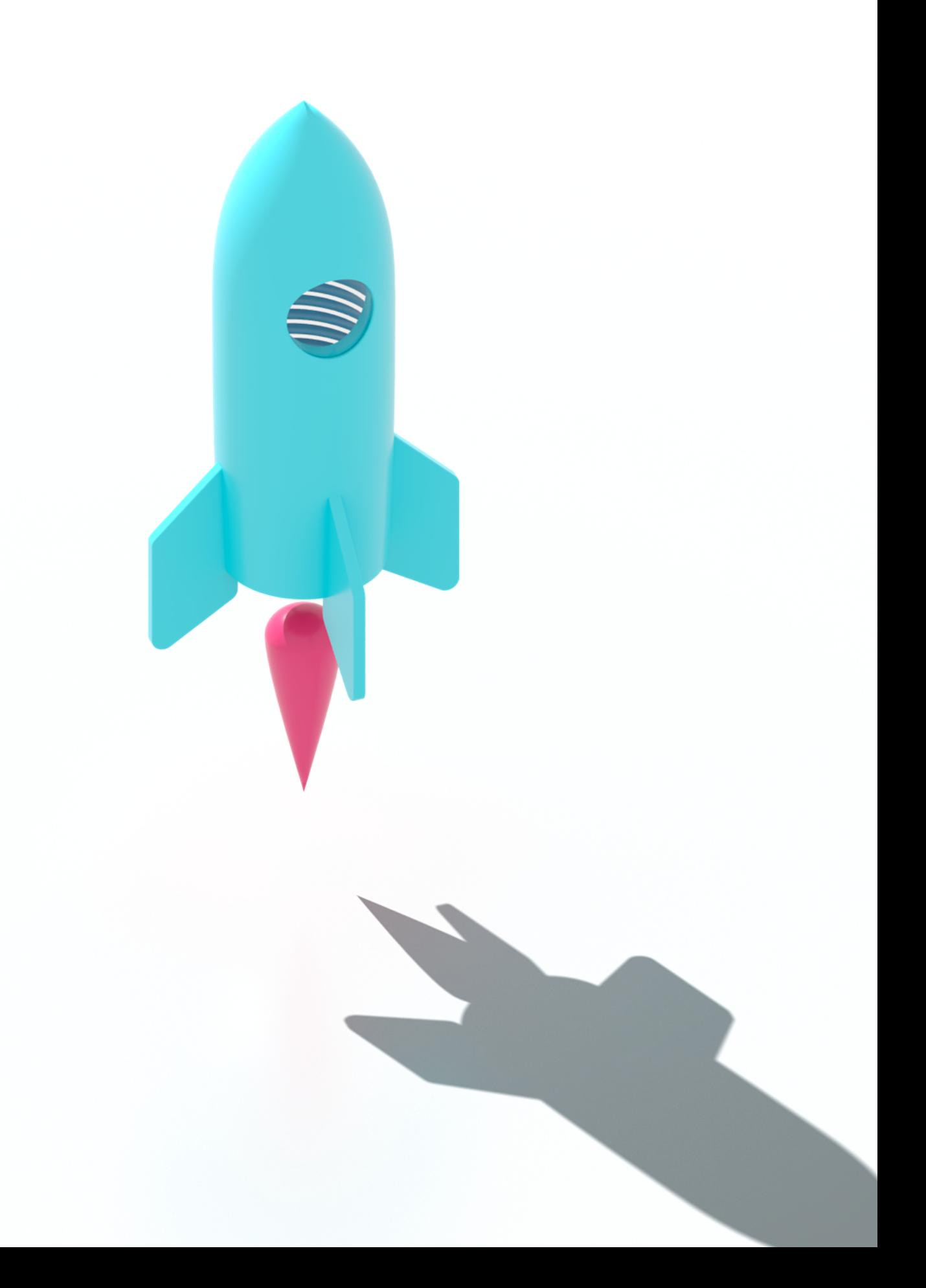

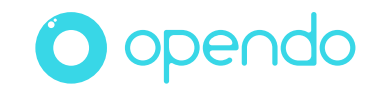

## Opendo animateur est prêt !

## Vous êtes participant.

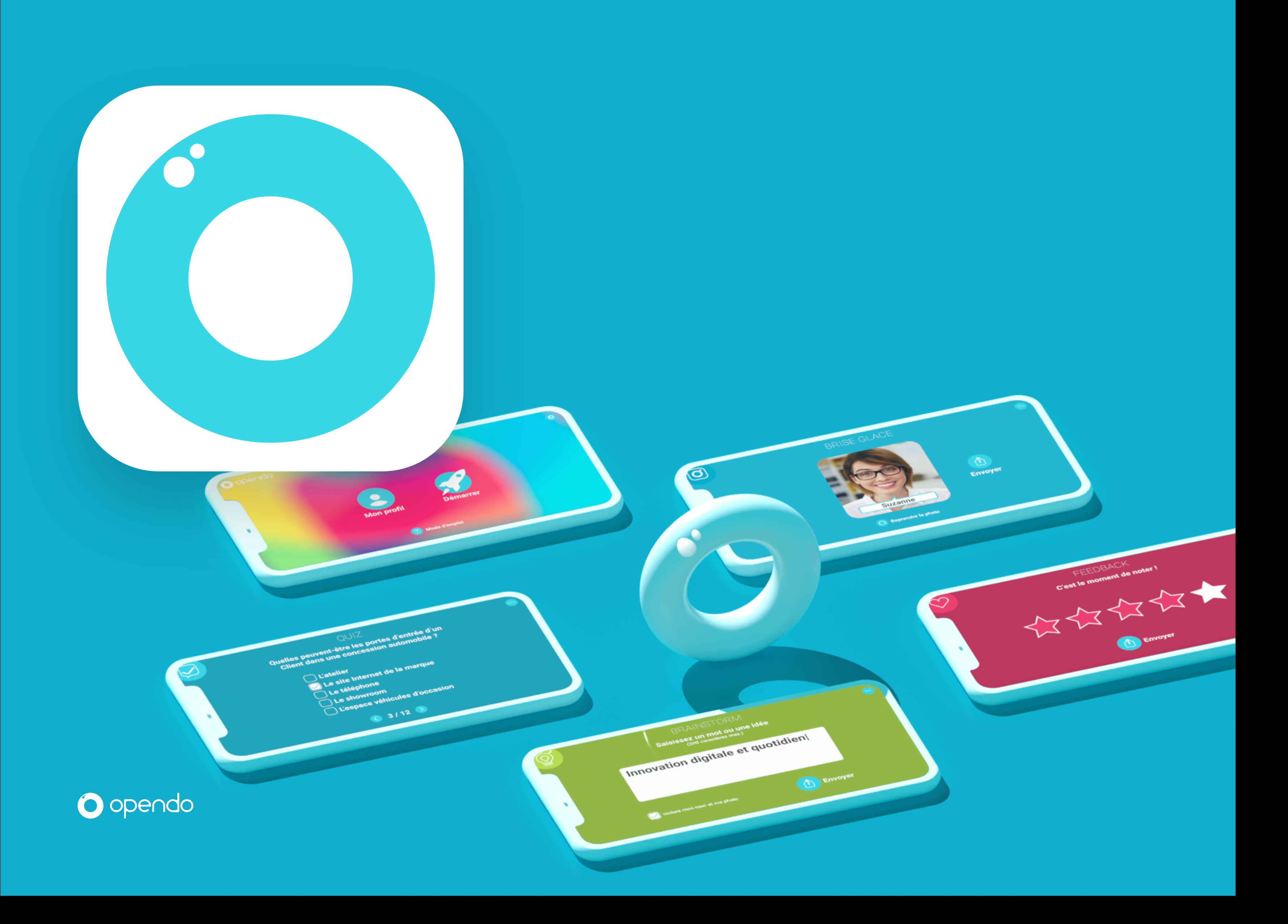

## 1. Installation vous êtes participant.

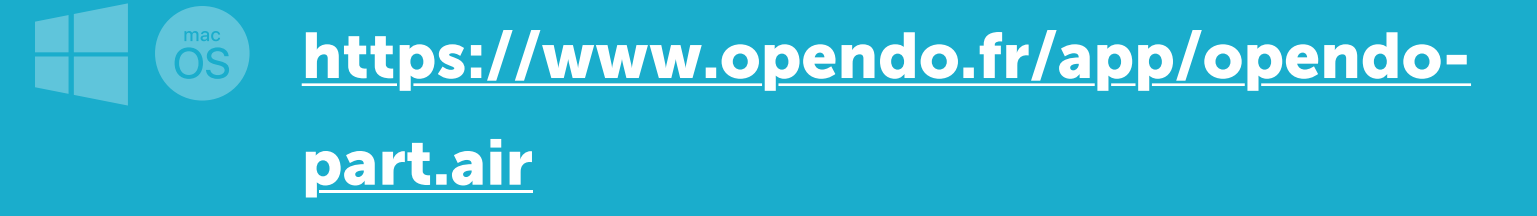

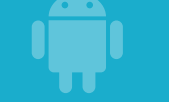

https://apps.apple.com/fr/app/ opendo-participant/ id1502259109

https://play.google.com/store/

apps/details?id=air.fr.opendo.part

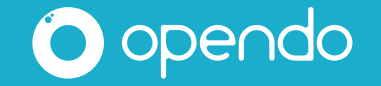

Pour les PC (Windows et Mac), l'application peut être téléchargée depuis notre site Opendo

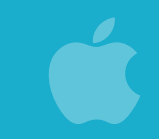

## Téléchargez et installez l'App Opendo Participant

Pour smartphones et tablettes, elle est dans le Store des applications : AppStore ou Google PlayStore

Cliquez sur le bouton "Mon profil". Puis saisissez les infos demandées.

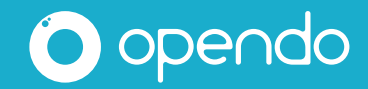

## 2. Ouverture de l'app vous êtes participant.

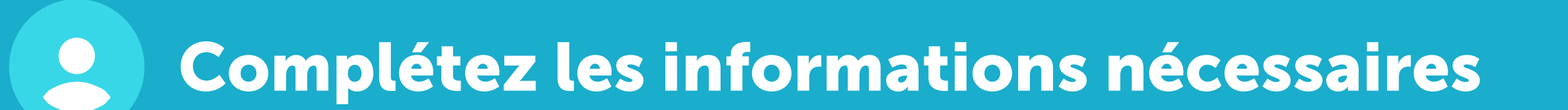

## 3. Connexion à l'animateur

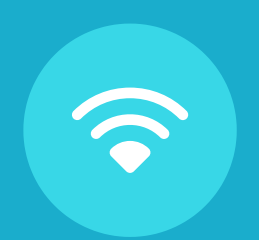

3. Puis saisissez le code chiffré affiché sur l'écran de l'animateur.

1. Connectez votre appareil au même WiFi que l'animateur.

2. Cliquez sur le bouton "Démarrer".

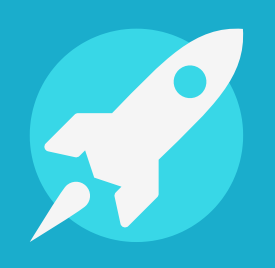

## Connectez-vous à l'animateur

**10.0.1.3** Exemple :

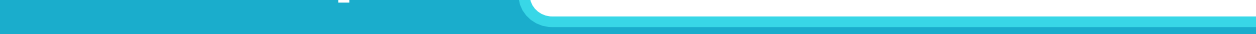

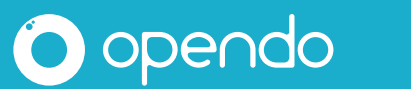

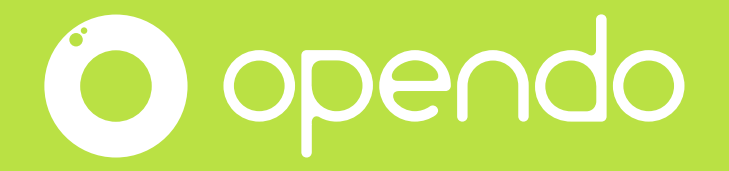

# Faites-vous plaisir !

Et si ce n est pas le cas, appelez-nous pour qu on vous

## accompagne. Notre équipe est là pour vous.

## Contactez-nous.

## contact@opendo.fr +33 1 84 80 59 57

213 rue du Faubourg Saint-Martin, 75010 Paris RCS Paris 850 778 96

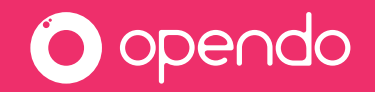

Un souci ? Un doute ? Un mot doux ? Besoin d'aide pour préparer une action particulière ?

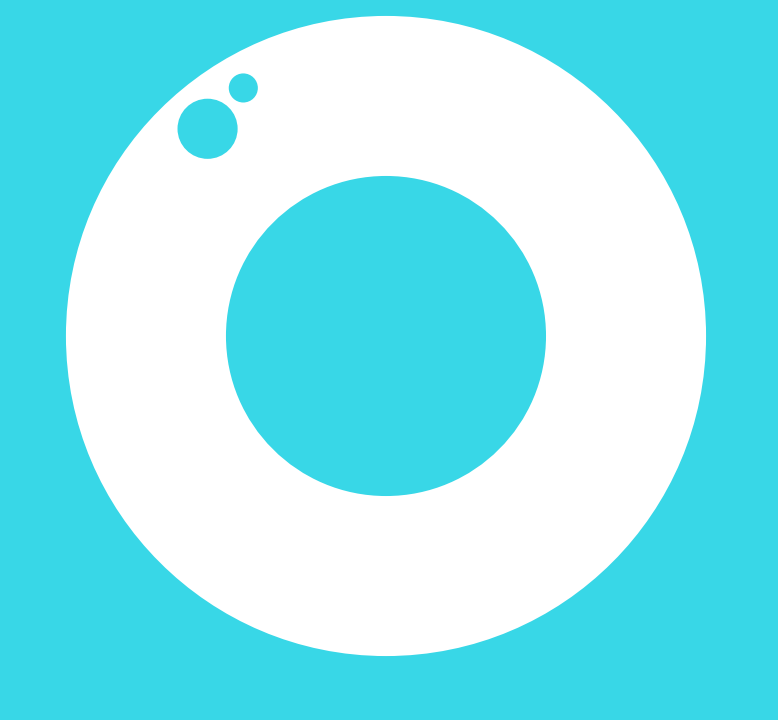

## opendo.fr